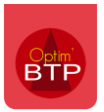

#### *Disponible à partir de la version A2023*

## **Les différents formulaires**

Vous pouvez retrouver 4 types de formulaires dans l'application mobile :

- Formulaire lié au pointage salarié (chantier) = dans la saisie du pointage salarié sur un chantier
- Formulaire lié au pointage salarié (intervention) = dans la saisie du pointage de production salarié journalier de l'application mobile
- Formulaire lié à l'activité du jour chantier
- Formulaire lié à un évènement matériel

Pour rappel, il n'est possible de saisir qu'un seul formulaire par pointage

## **Saisir un formulaire**

#### **1- Choisir mon formulaire**

Dans chaque type de formulaire, vous trouverez une liste de formulaire (si plusieurs) :

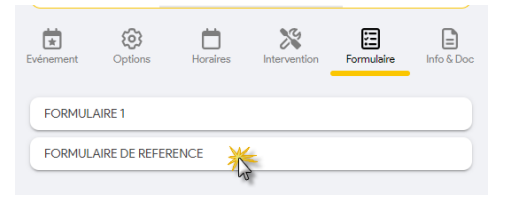

*Point d'attention sur les formulaires liés à l'activité du jour chantier (production) : il faut saisir le détail de la production pour avoir accès aux formulaires.* 

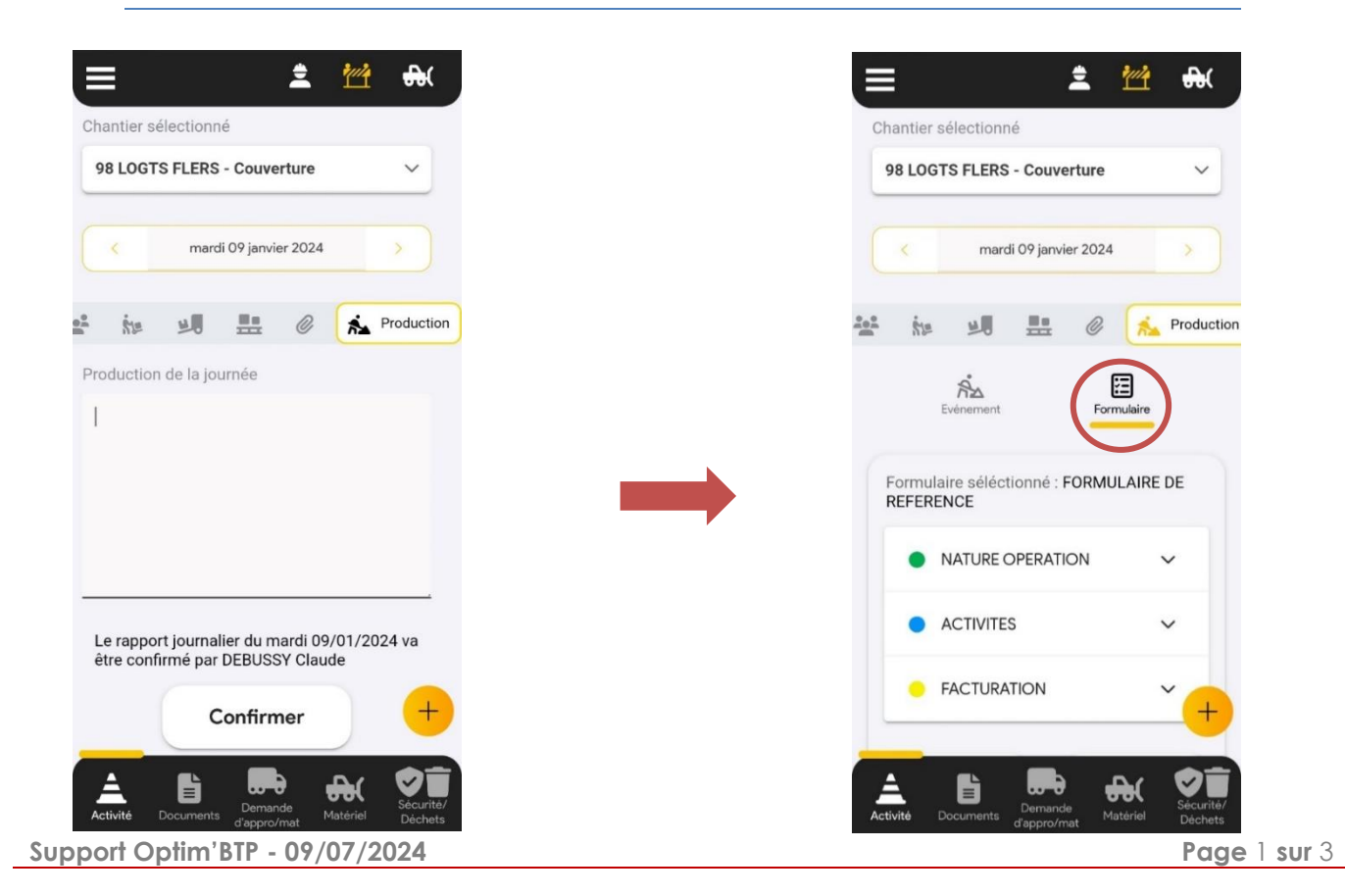

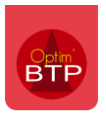

### **2- Renseigner mon formulaire**

La flèche déroulante vous permet d'ouvrir les thèmes de vos formulaires pour visualiser les champs à saisir.

Les champs avec une \* sont obligatoires.

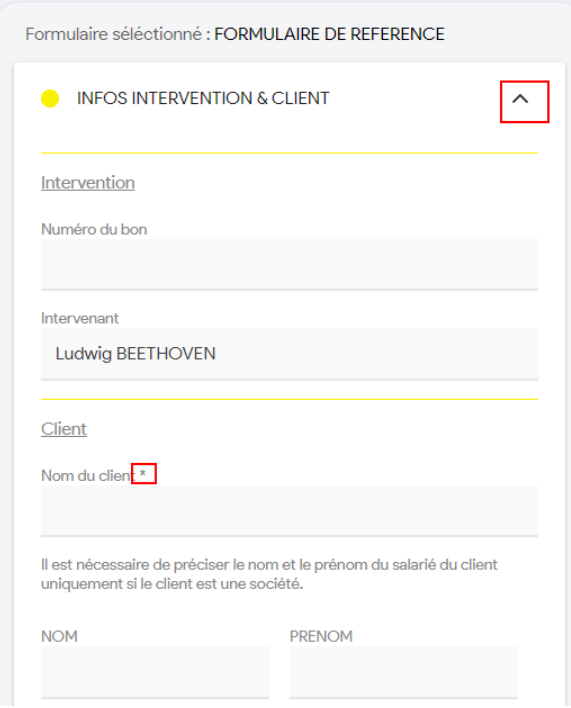

### **3- Validation du formulaire**

Une fois le formulaire rempli, vous le validez :

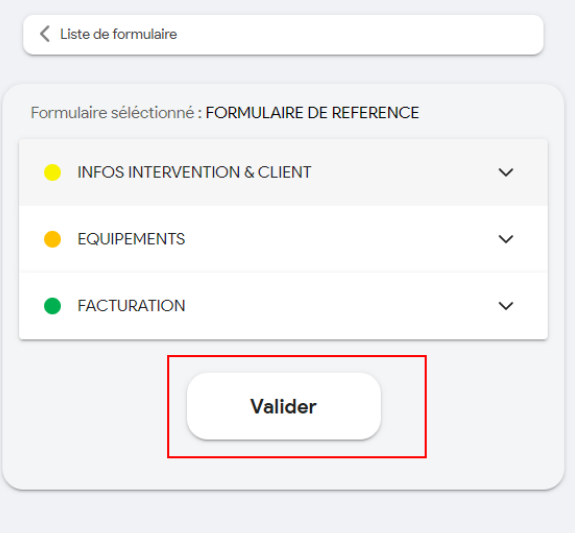

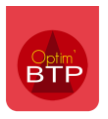

# **Modifier un formulaire validé**

Si besoin, vous pouvez éditer le formulaire pour le modifier ou revenir sur un autre formulaire

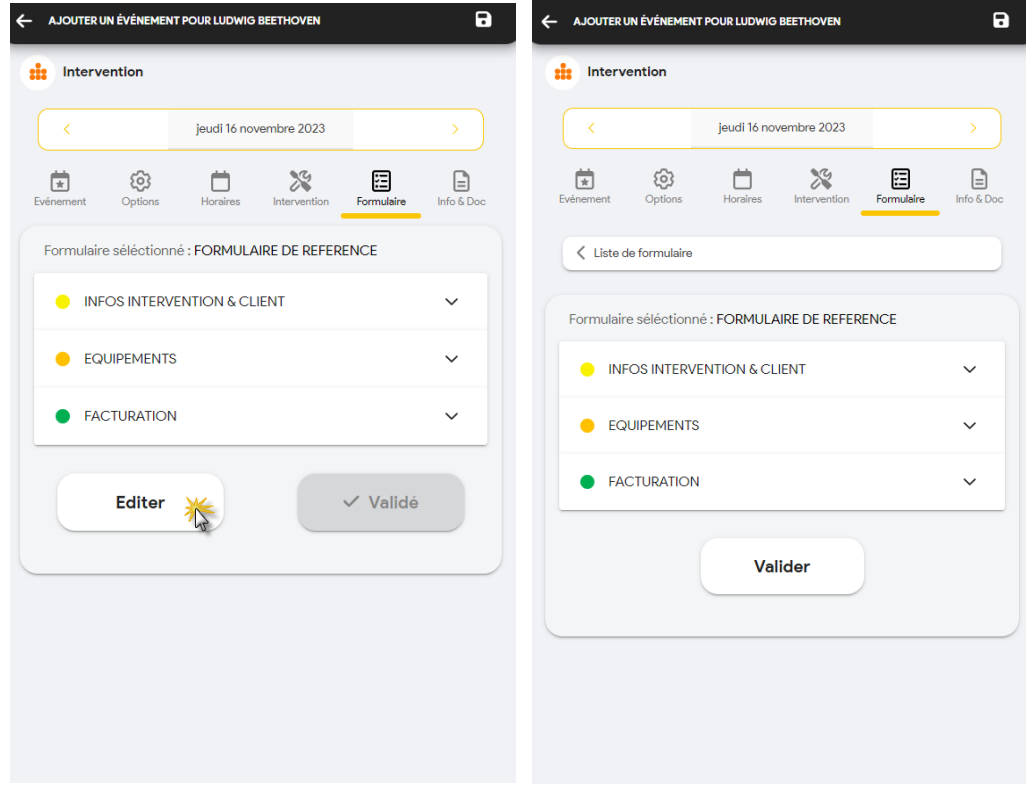